## **Инструкция для онлайн анкетирования получателей услуг в автоматизированной Системе онлайн анкетирования**

Для прохождения анкеты необходимо перейти на сайт <http://nok.gepicentr.ru/>

ШАГ 1. Ознакомьтесь с простой инструкцией. Нажмите на «ПРОЙТИ АНКЕТИРОВАНИЕ»

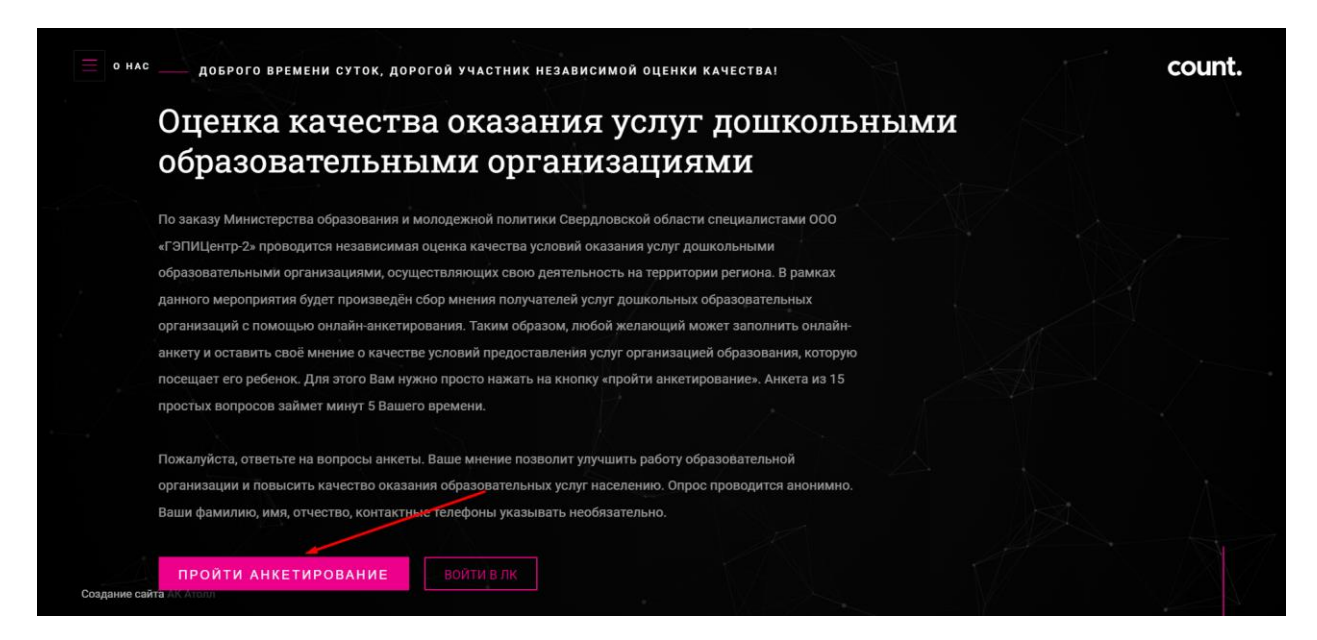

ШАГ 2. Заполните анкету. В теме опроса Вам нужно выбрать «образование». Далее указываете муниципалитет, в котором находится организация, которую Вы хотите оценить. И выбрать организацию, которую хотите оценить.

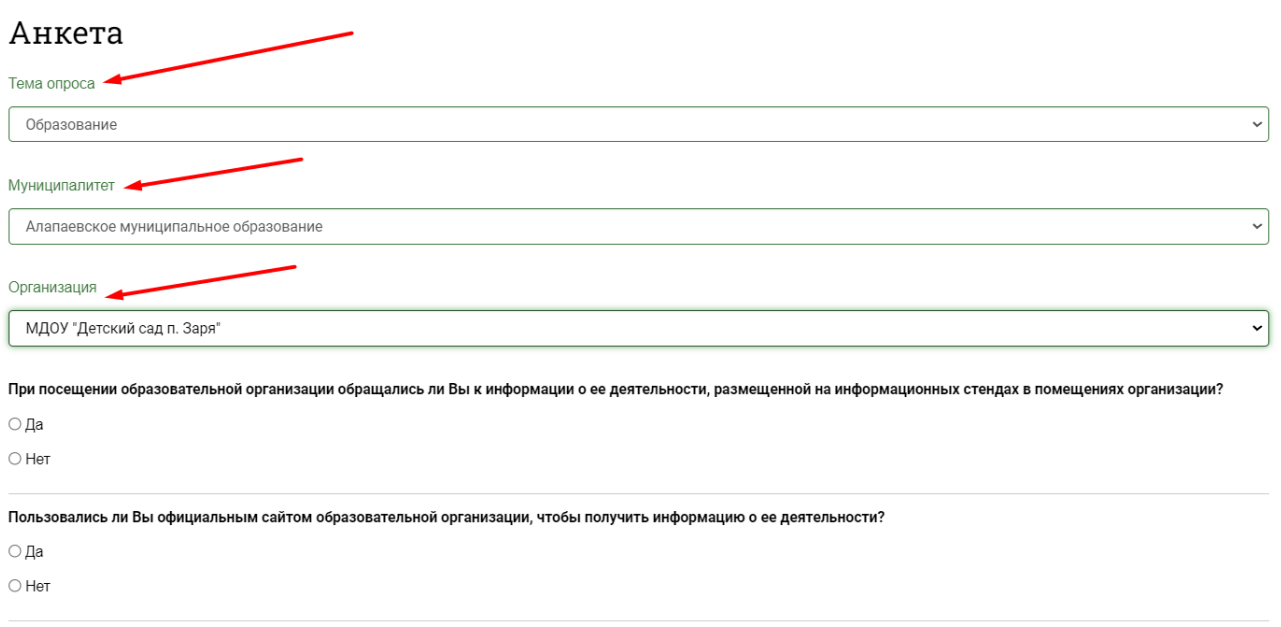

ШАГ 3. Пройдите анкету, ответив на все вопросы.

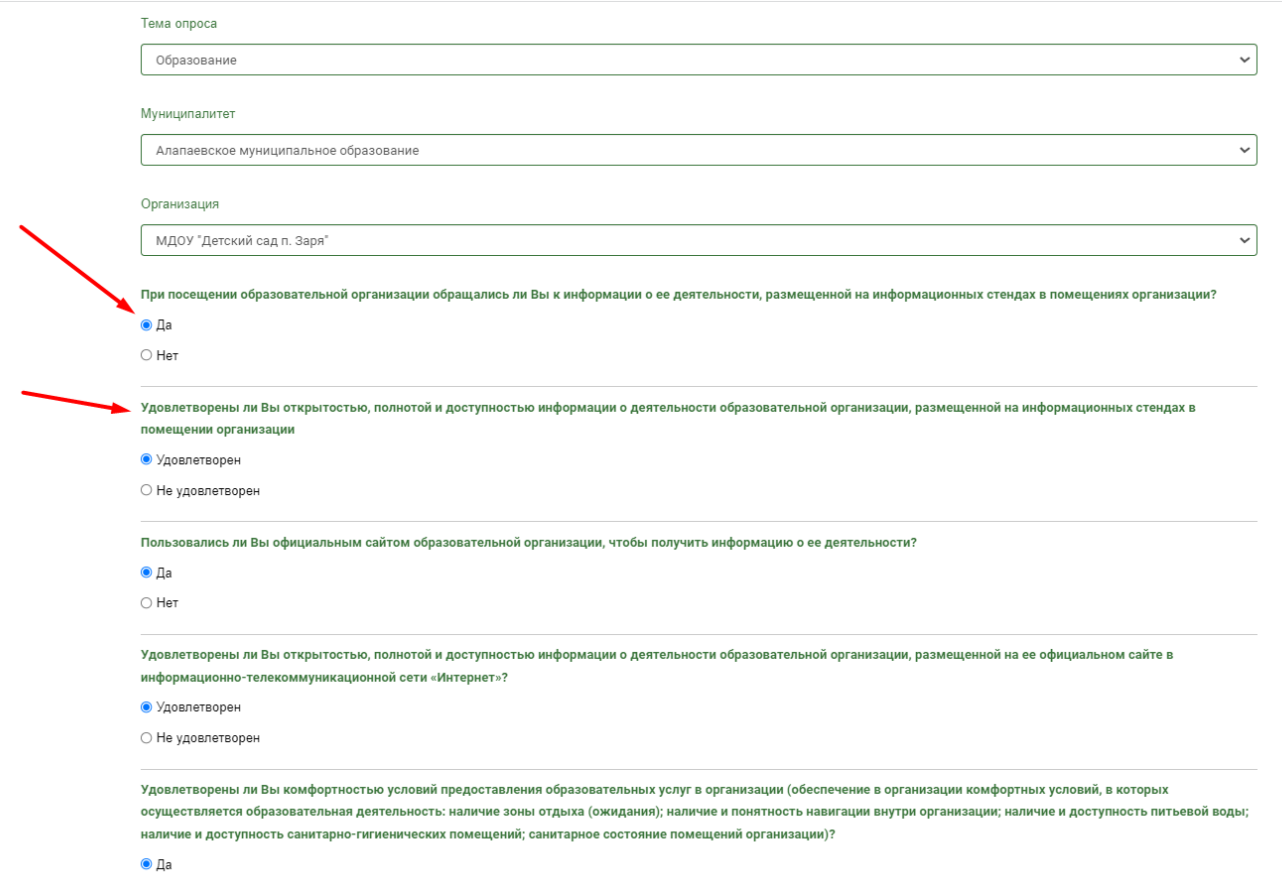

Если Вы забудете отметить вариант ответа, то анкету будет невозможно завершить. В таком случае Вам нужно вернуться к вопросу, на который Вы не ответили и дать свой ответ.

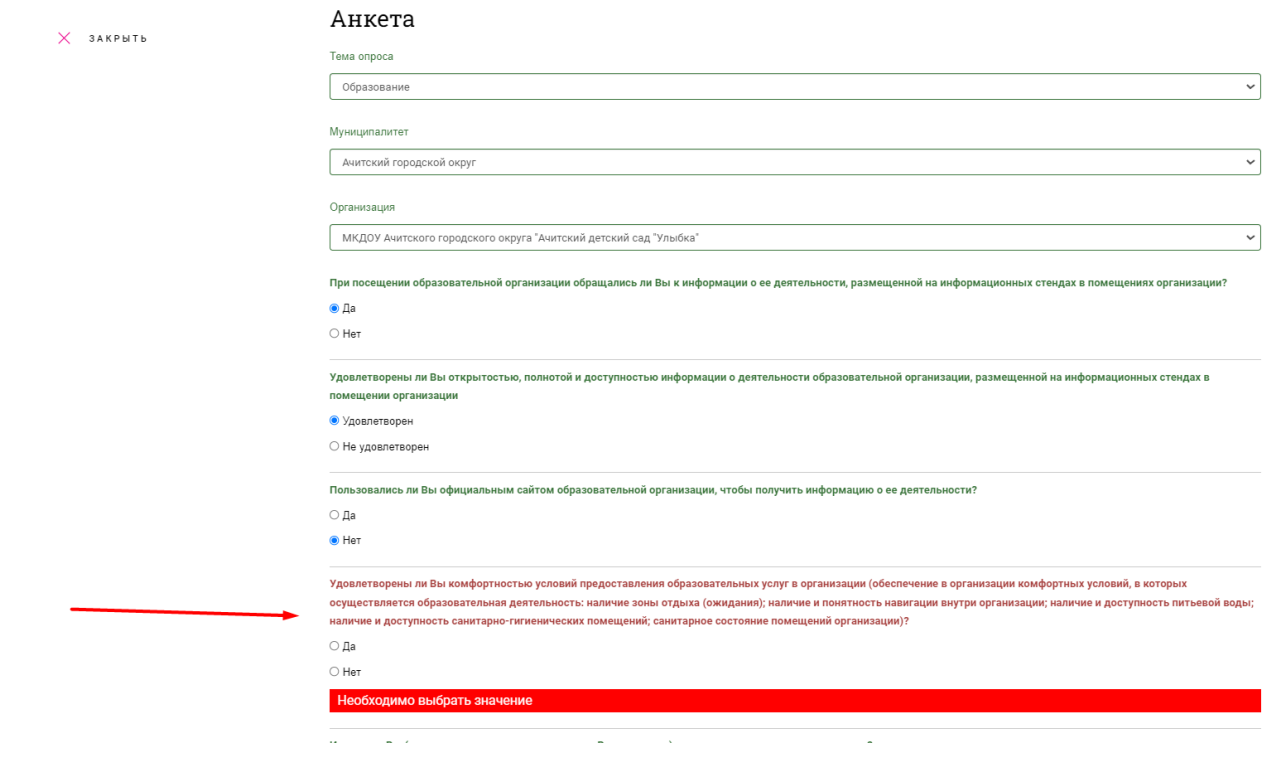

Обратите внимание, что есть вопросы, которые появляются только если Вы в предыдущем вопросе указали, вариант ответа позволяющий Вам оценить данные условия в организации. Например, если Вы указали, что не обращались к информационным стендам в организации или не пользовались сайтом организации, то Вы не можете оценить эти условия.

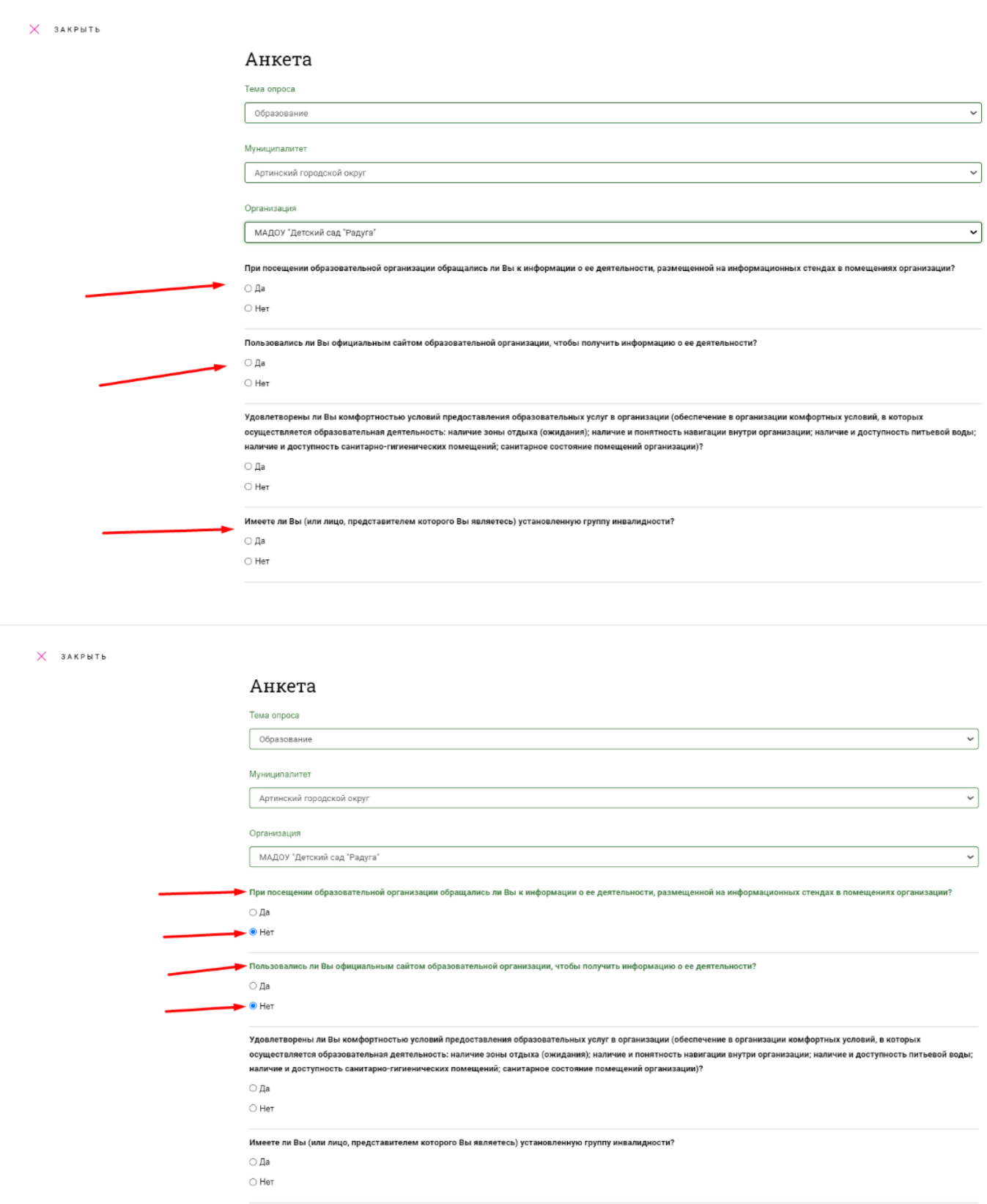

 $X$  закрыть

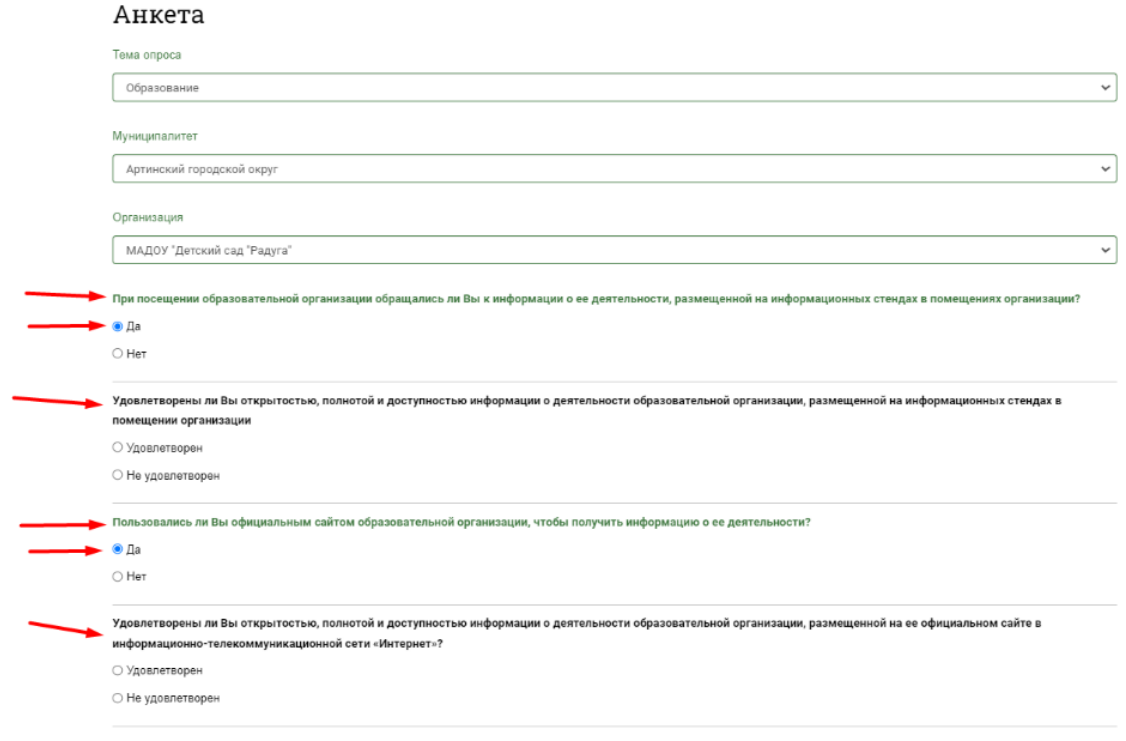

ШАГ 4. В конце анкеты нужно выбрать Ваш пол и возраст. Написать свой комментарий по улучшению работы организации. **Решить пример, подтвердив, что Вы не робот и нажать на кнопку** «СОХРАНИТЬ РЕЗУЛЬТАТЫ». Не сохраненные анкеты учитываться не будут.

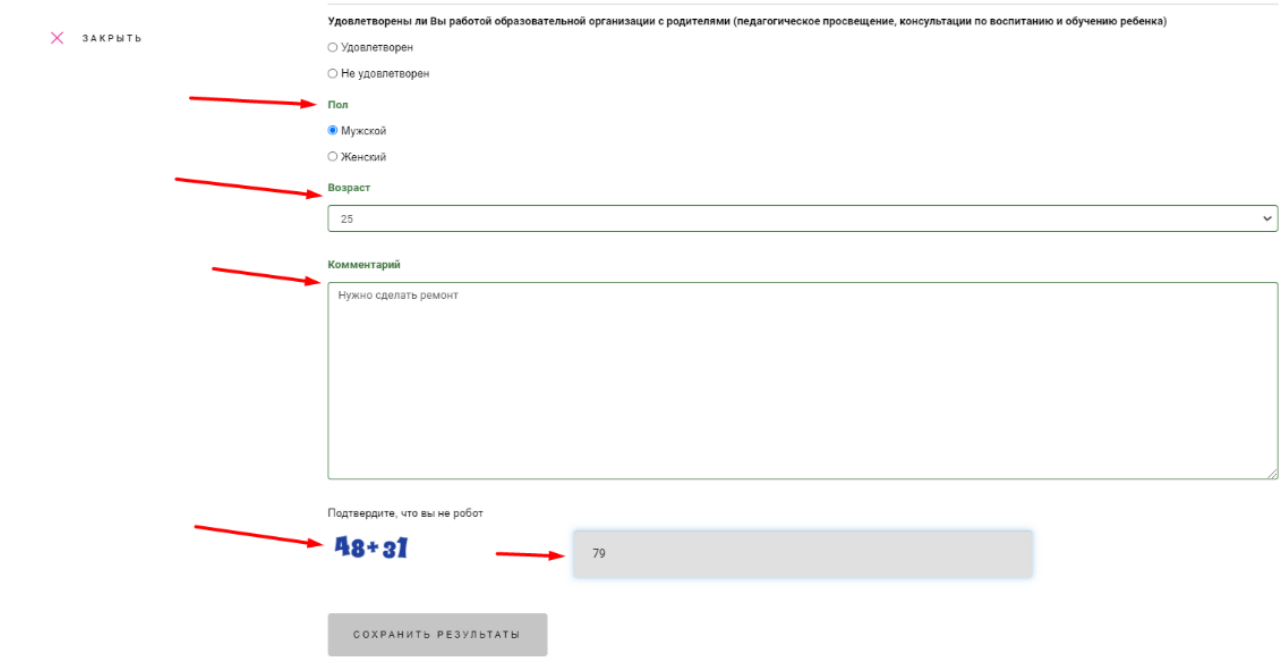